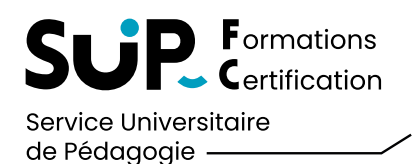

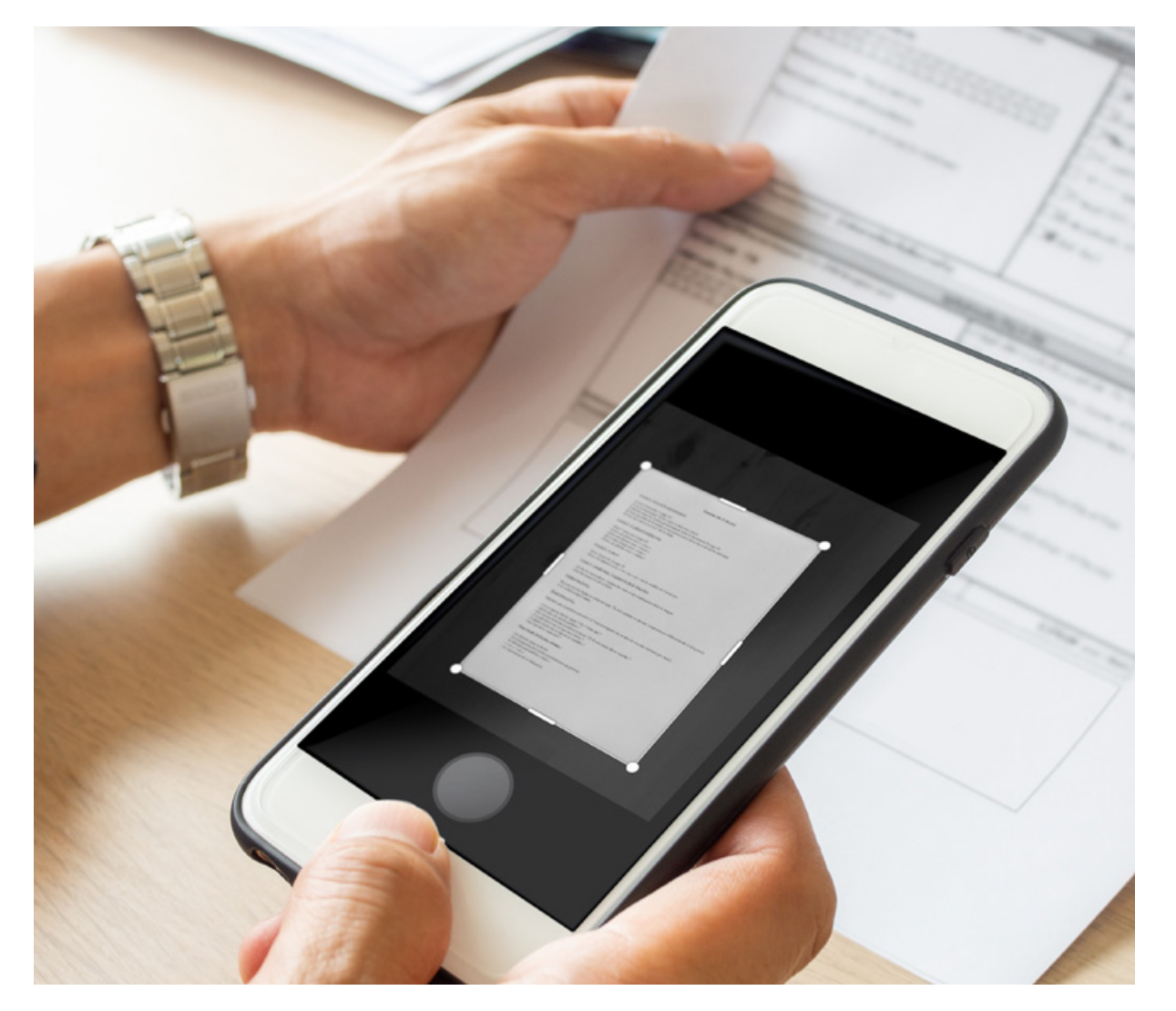

Afin de transmettre vos documents rapidement, tout en respectant les contraintes de lisibilité et de poids, nous vous invitons à utiliser une application de numérisation sur votre smartphone.

Le document sera mis en valeur. La lisibilité sera bien meilleure qu'avec une simple photo.

#### MATÉRIEL REQUIS :

Exemple d'utilisation avec un téléphone Android.

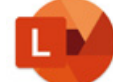

Dans cet exemple, nous utilisons l'application Microsoft Lense gratuite et sans inscription.

#### Lien de téléchargement :

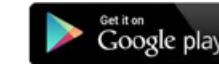

Available on the<br>App Store

QUELQUES EXEMPLES D'APPLICATIONS :

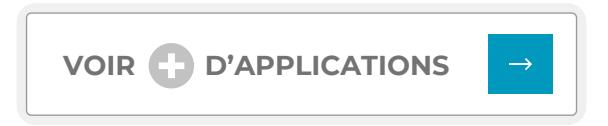

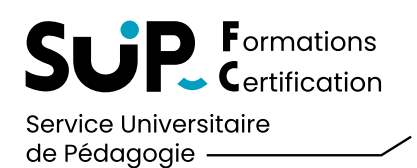

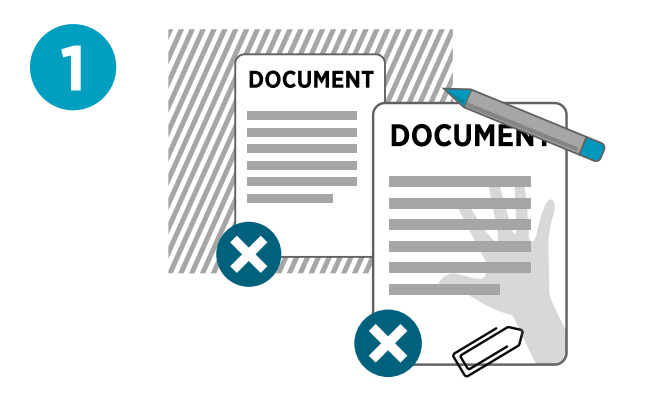

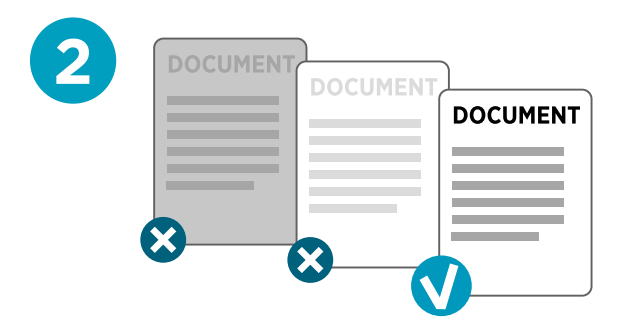

#### LES BONNES PRATIQUES POUR COMMENCER :

#### Évitez d'inclure des éléments parasites dans vos documents : **1**

- supprimer le fond sur le quel est posé le document grâce à l'application
- ne posez rien sur votre document (Stylos, attaches, trombonnes, etc)
- évitez les ombres génantes (de votre main ! par exemple)

#### Privilégiez :

- un fond neutre uni
- une lumière uniforme ou les réglages automatiques du flash de votre smartphone

#### Veillez à la lisibilité des textes : **2**

#### UNE FOIS VOTRE DOCUMENT NUMÉRISÉ, POSEZ-VOUS LA QUESTION : SUIS-JE EN MESURE DE RELIRE TOUTES LES INFORMATIONS ?

Si ce n'est pas le cas, votre document est peut-être trop petit, trop sombre, trop clair...

Utilisez les réglages de contraste proposés par les applications de numérisation ou prenez plusieurs photos, vous choisirez ensuite la plus lisible.

#### Enfin, enregistrez vos document au format PDF. **3**

Ce format de fichier sera reconnu par votre interlocuteur ! De plus, son usage limitera le poids de vos documents et vous permettra d'assembler plusieurs pages

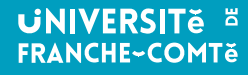

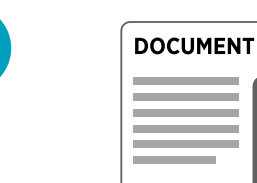

**3**

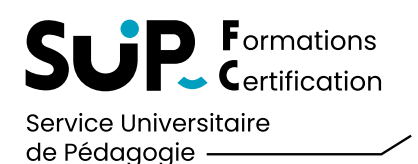

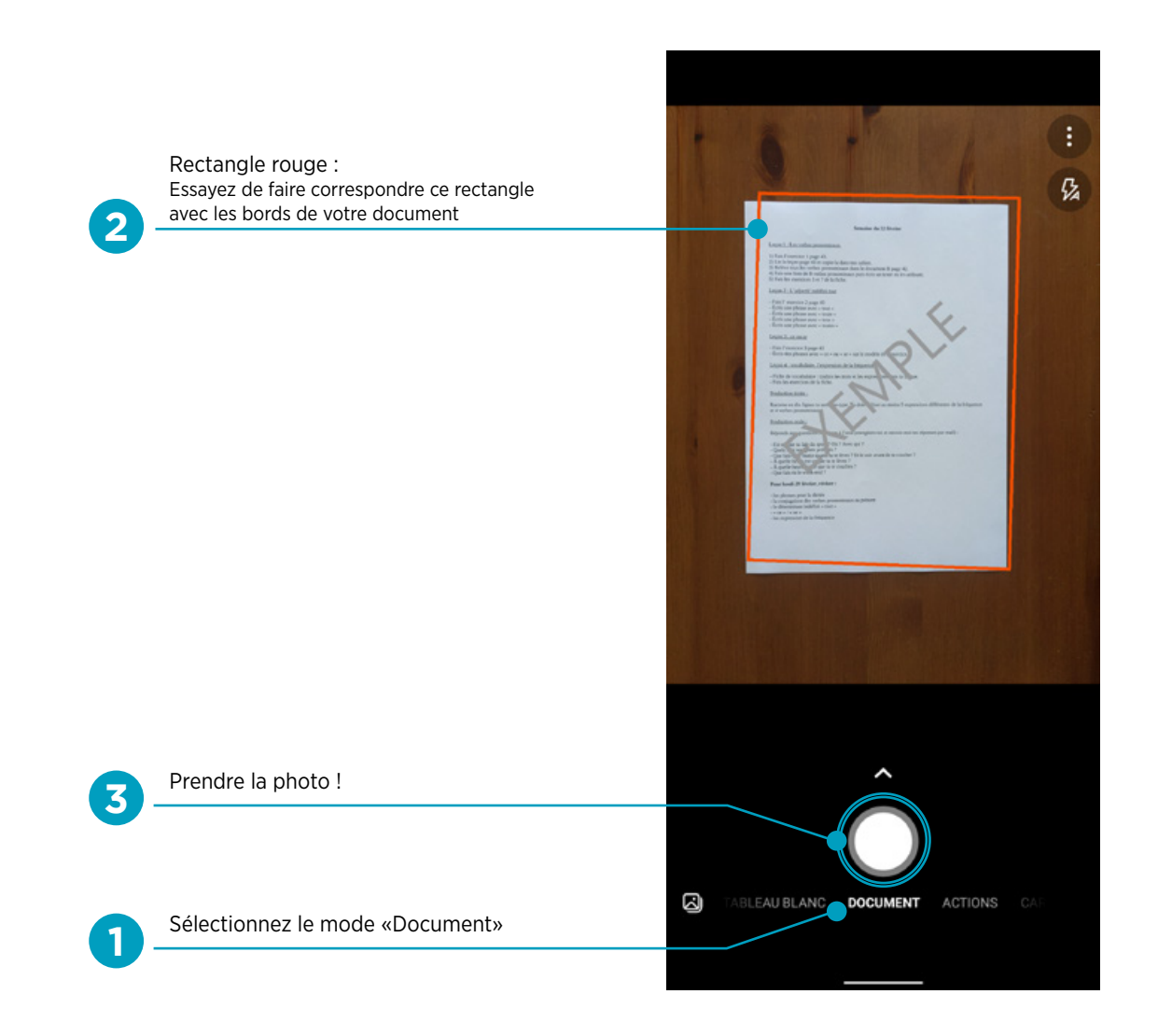

**1 ÉTAPE 1 :**

Sélectionnez l'option «Document» **1** en bas de votre écran

### **2 ÉTAPE 2 :**

Placez votre smartphone au dessus du document à numériser.

Un rectangle de cadrage rouge apparait automatiquement. **2**

*Si le rectangle rouge n'est pas exactement rectangulaire ou légèrement déformé ce n'est pas grave ! L'application se chargera de recadrer votre document.*

Prenez la photo ! **3**

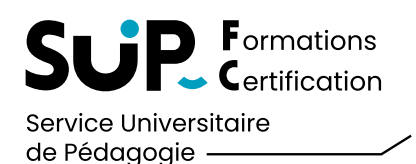

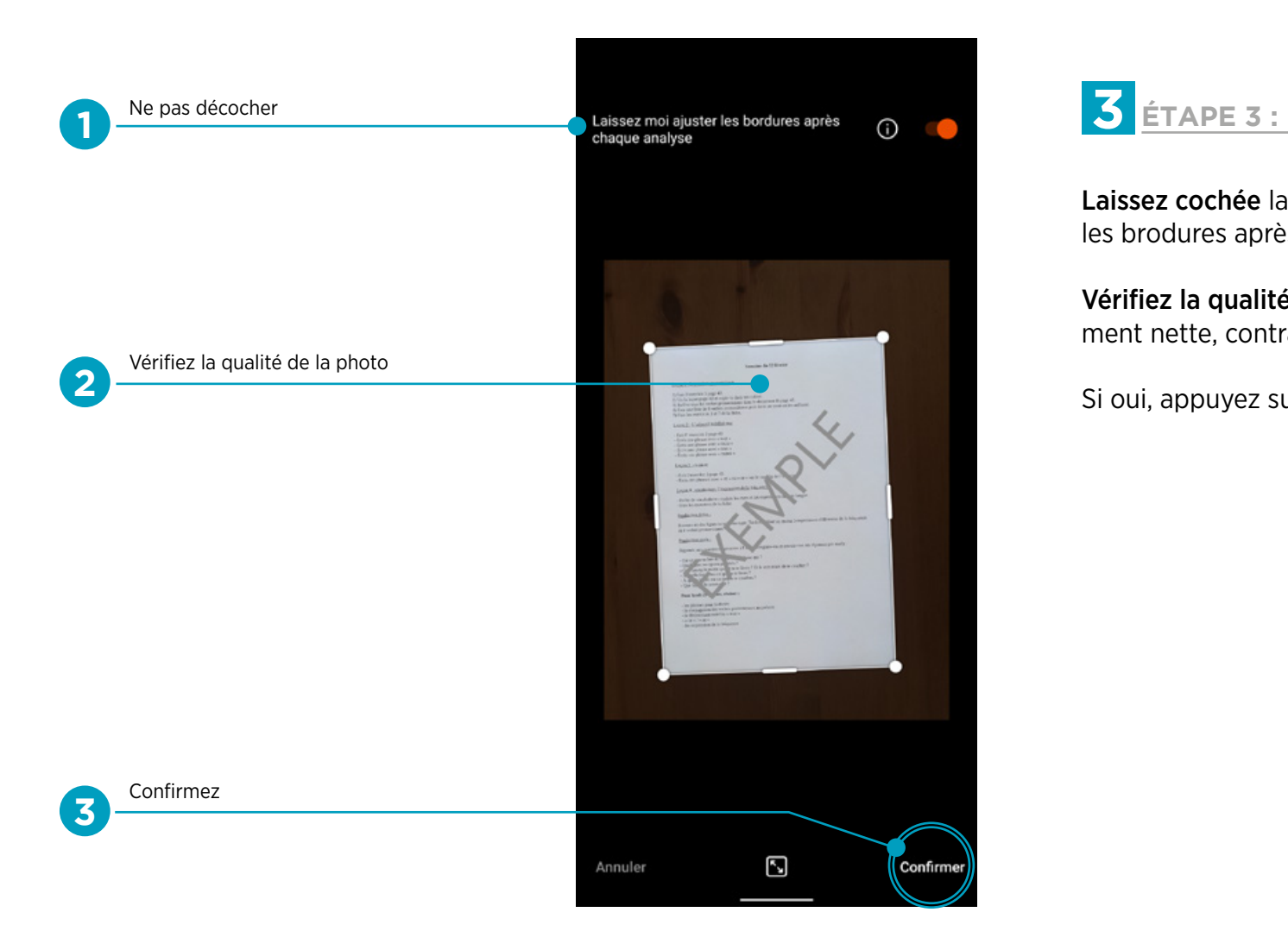

Laissez cochée la mention «Laissez moi ajuster les brodures après chaque analyse» **1**

Vérifiez la qualité de la photo : est-elle suffisament nette, contrastée et lisible ? **2**

Si oui, appuyez sur «Confirmer» **3**

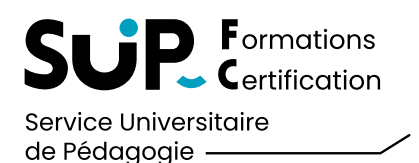

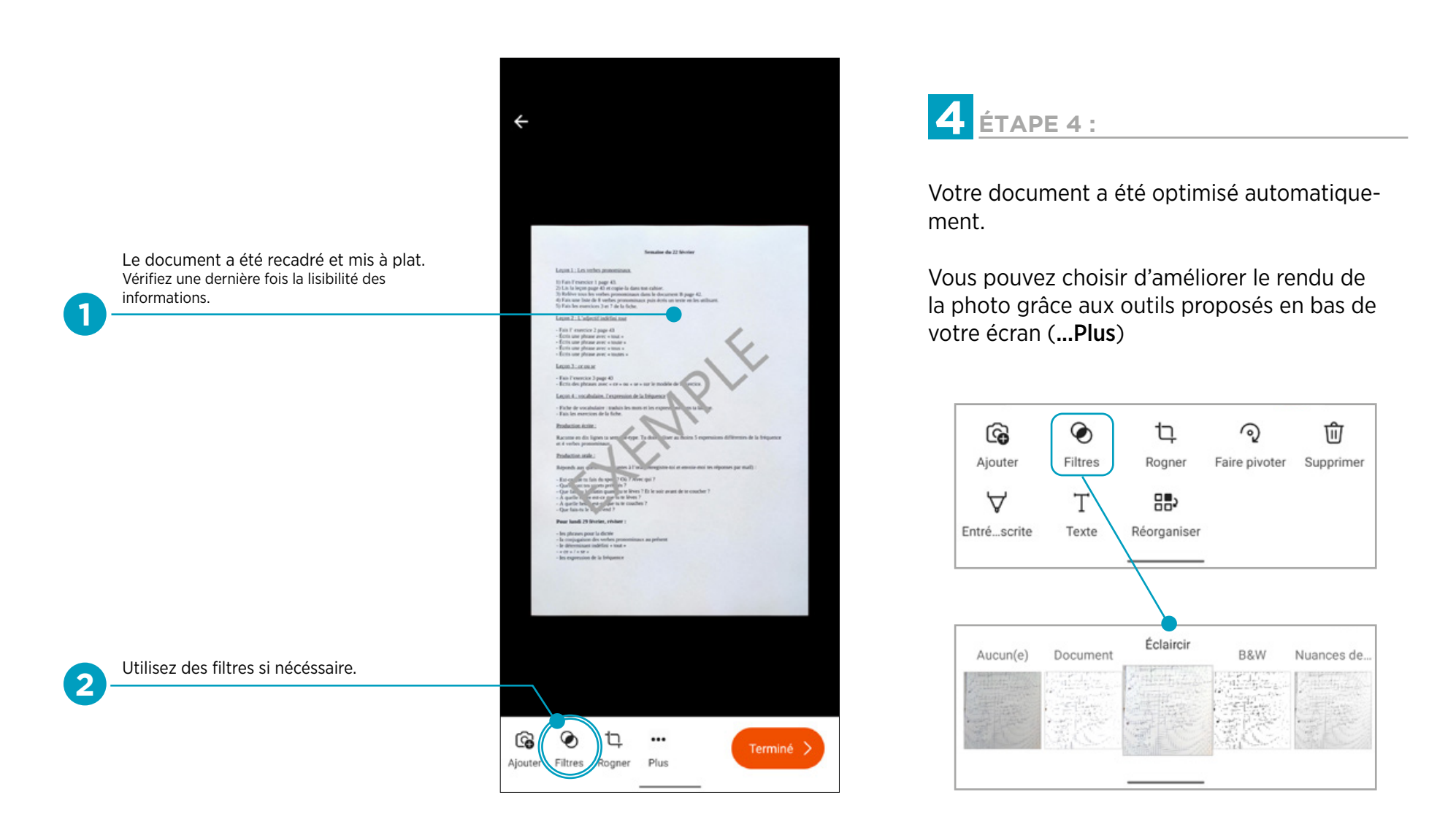

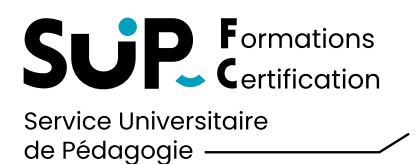

 $\leftarrow$ ි ◉  $\Box$ ... Terminé > Ajouter Filtres Rogner Plus

**5 ÉTAPE 5 :**

Si vous souhaitez ajouter d'autres pages / pièces à votre document, sélectionnez «Ajouter» **1** puis prenez une nouvelle photo du document à ajouter.

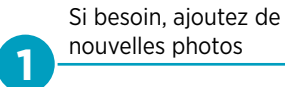

**UNIVERSITE <sup>E</sup> FRANCHE-COMTě** 

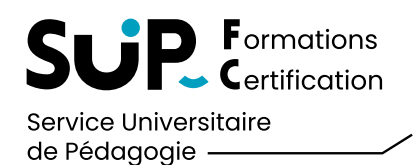

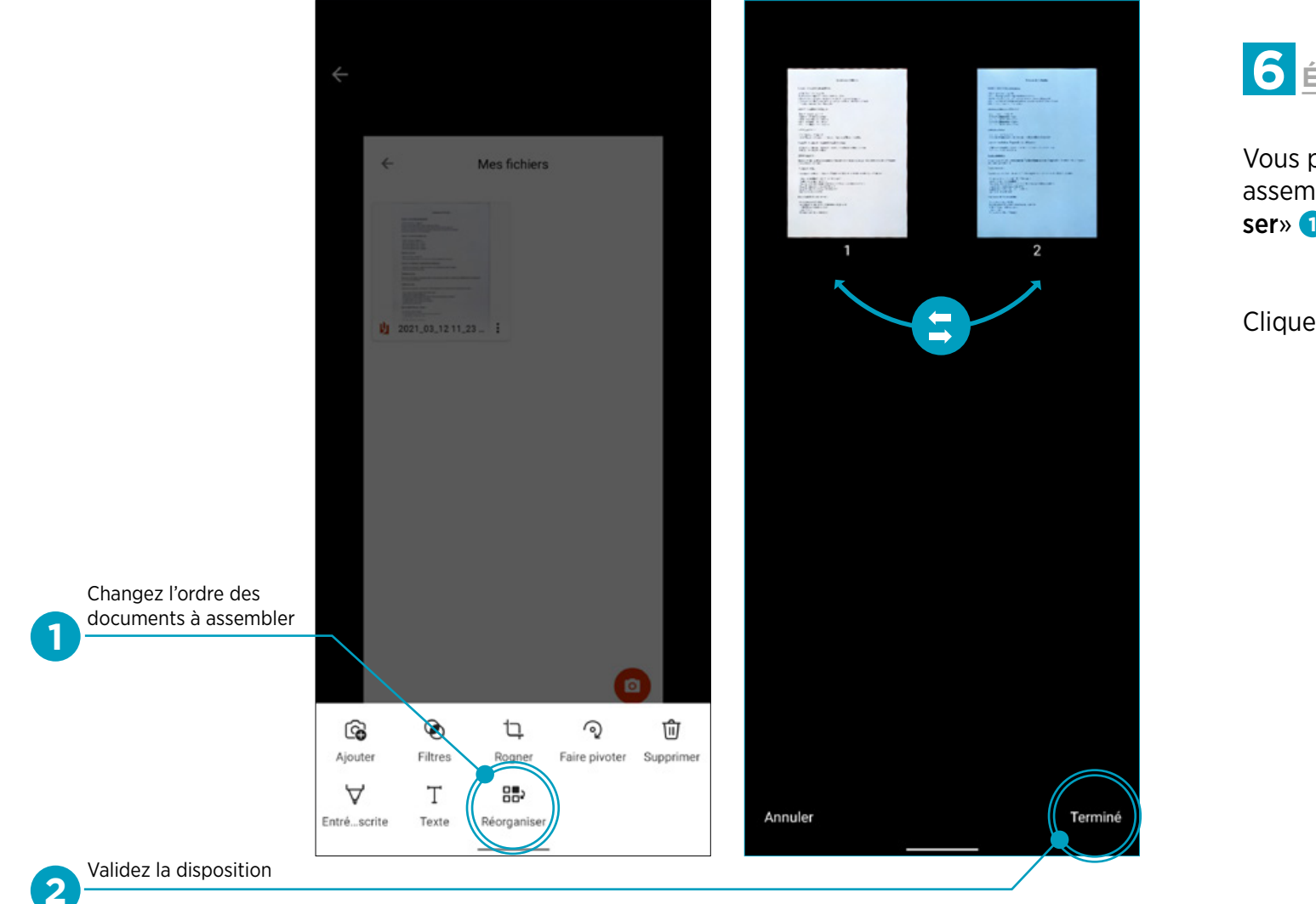

**6 ÉTAPE 6 :**

Vous pouvez changer l'ordre des documents à assembler via le menu «...Plus» puis «Réorganiser» **1** 

Cliquez sur «Terminez» **1**

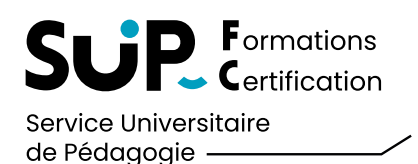

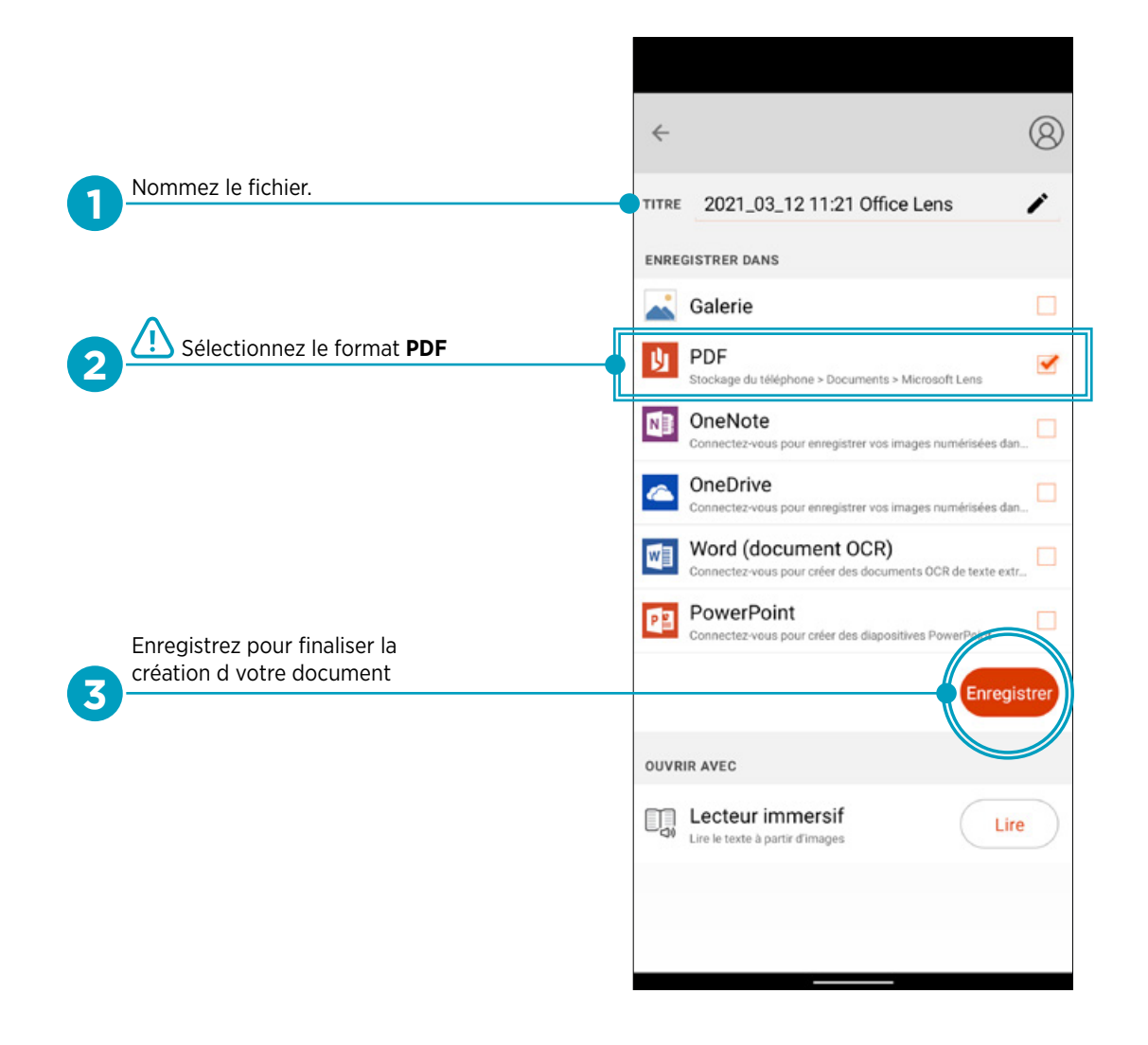

Vous pouvez nommer votre document **1 7 ÉTAPE 7 :**

*Utilisez si possible un titre de type : Nom-Prenom-Contenu du document*

#### Sélectionnez le format PDF. **2**

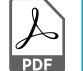

*Nous recommandons le format PDF pour vos documents à transmettre.*

«Enregistrer» **3** le document dans votre dossier «Documents > Microsoft Lens».

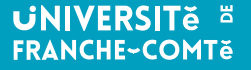

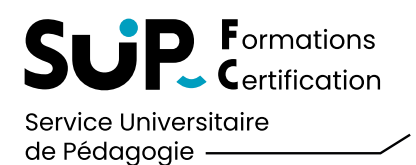

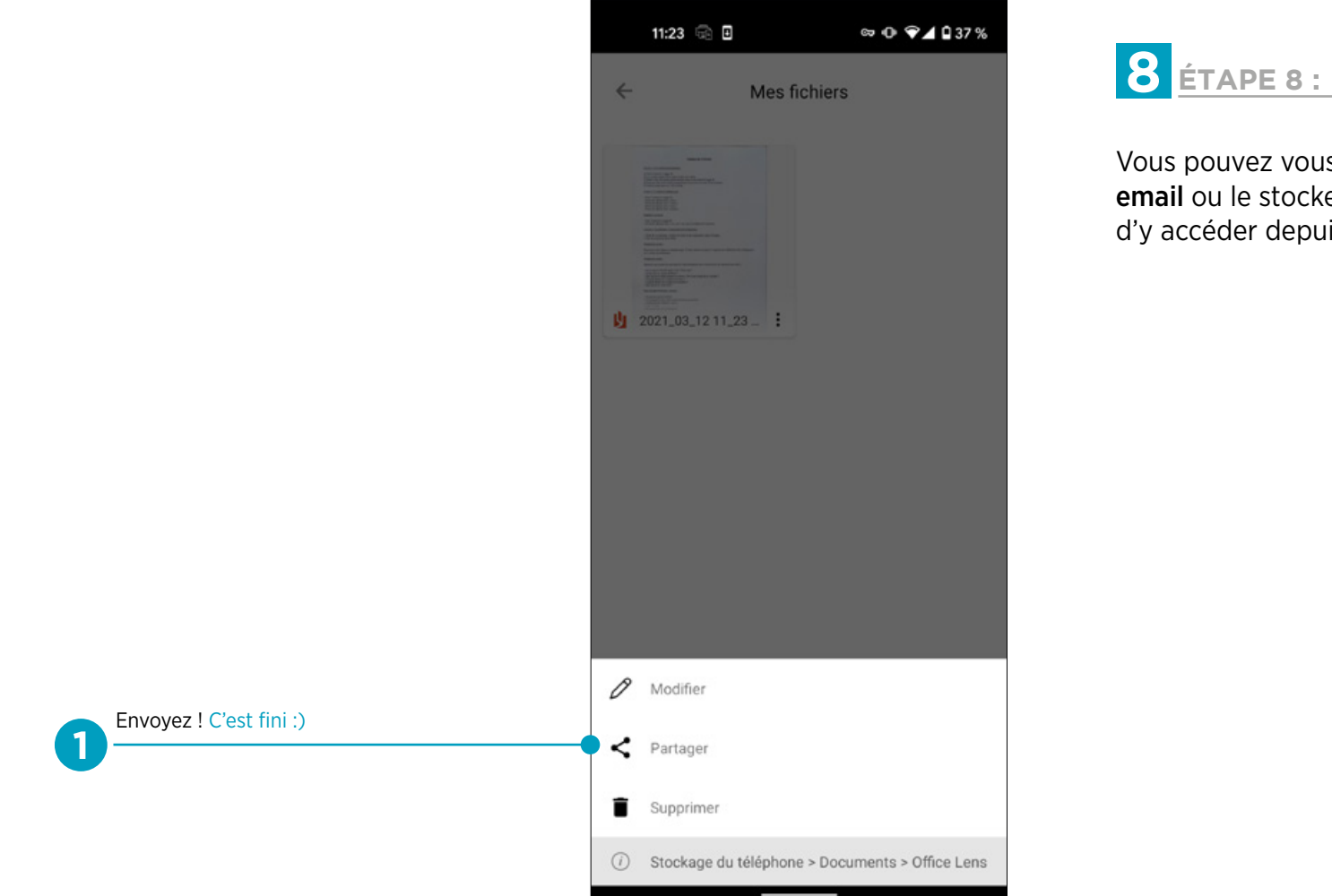

Vous pouvez vous envoyer le fichier PDF par email ou le stocker sur un espace de cloud afin d'y accéder depuis votre PC **1**

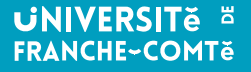